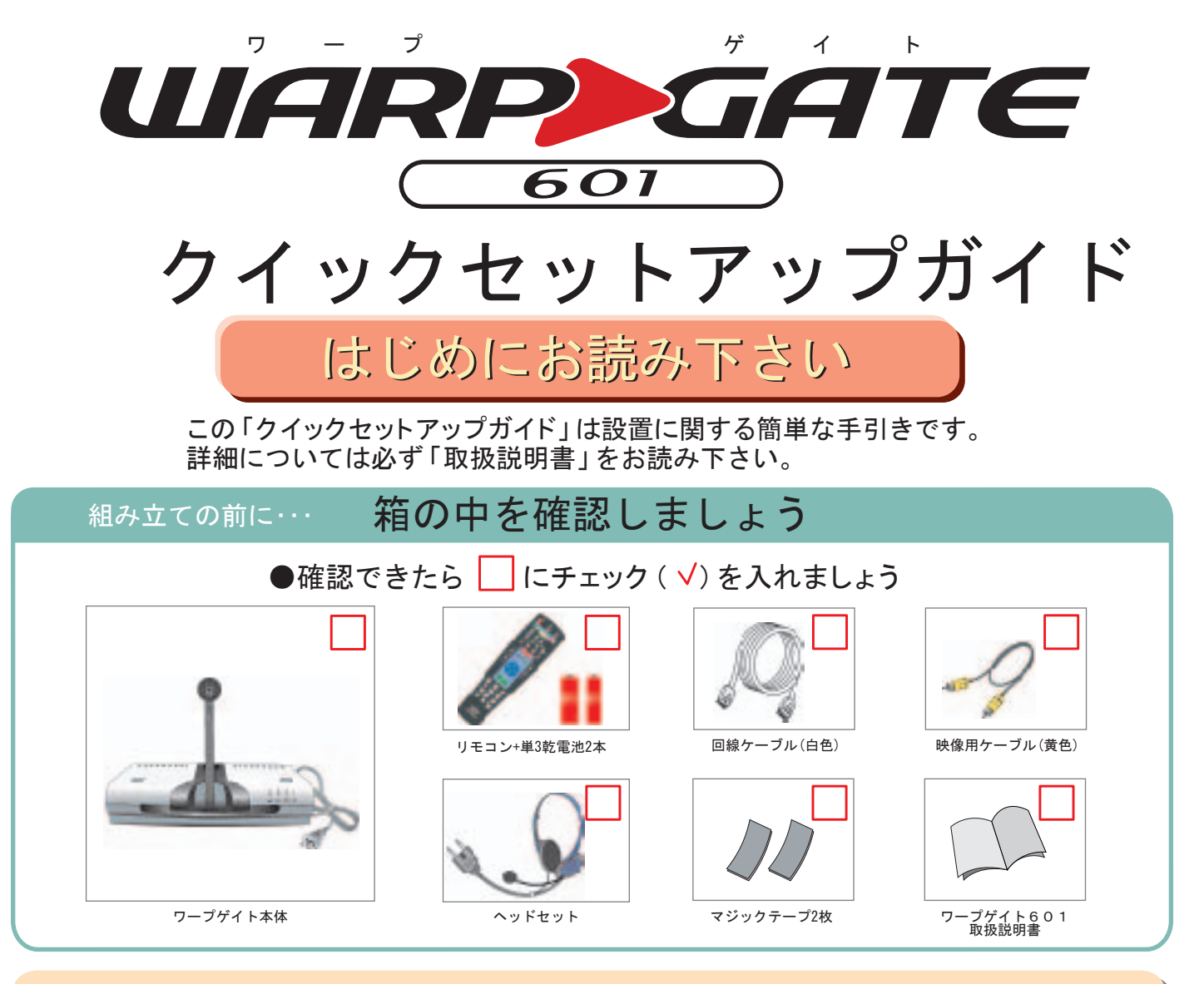

## 設置の前に…

回線の準備はお済みですか?

ワープゲイトご使用には、IP通信のできる回線(光フ ァイバー・ADSL・ケーブルテレビ等)が必要です。 あらかじめIP通信回線が使用できる状態になってい ることを確認してから設置を始めて下さい。

#### ※ご注意

IP通信回線は、通信速度が保証されていないため不安定で、ワープゲ イトでの通信中に映像や音声が途切れたり、切断されてしまうことが あります。別冊子「通信回線インフォメーション」、また「ワープゲイト6 01取扱説明書」-「ご使用になる前に」を良くお読み下さい。

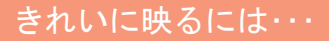

- ◆背景には、物を置かず、動きの少ない場所を選びましょう。 背景色は明るめの単色で統一しましょう。
- ◆逆光を避け、顔に光が当たるよう、ご配慮下さい。 顔にライトを当てると、きれいに映ります。
- ◆設置後は、カメラ調整をして下さい。  $\longrightarrow$

ワープゲイトのセットアップ(組み立て)に 関するお問い合わせは…

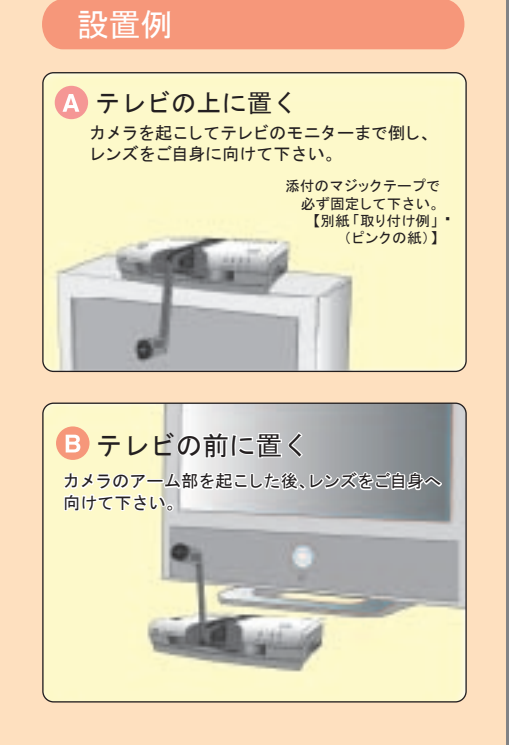

ギンガネットセンターテクニカルサポート<平日 10:00~17:00>

 $6 - 7711 - 07$ 

# UARP GATE クイックセットアップガイド

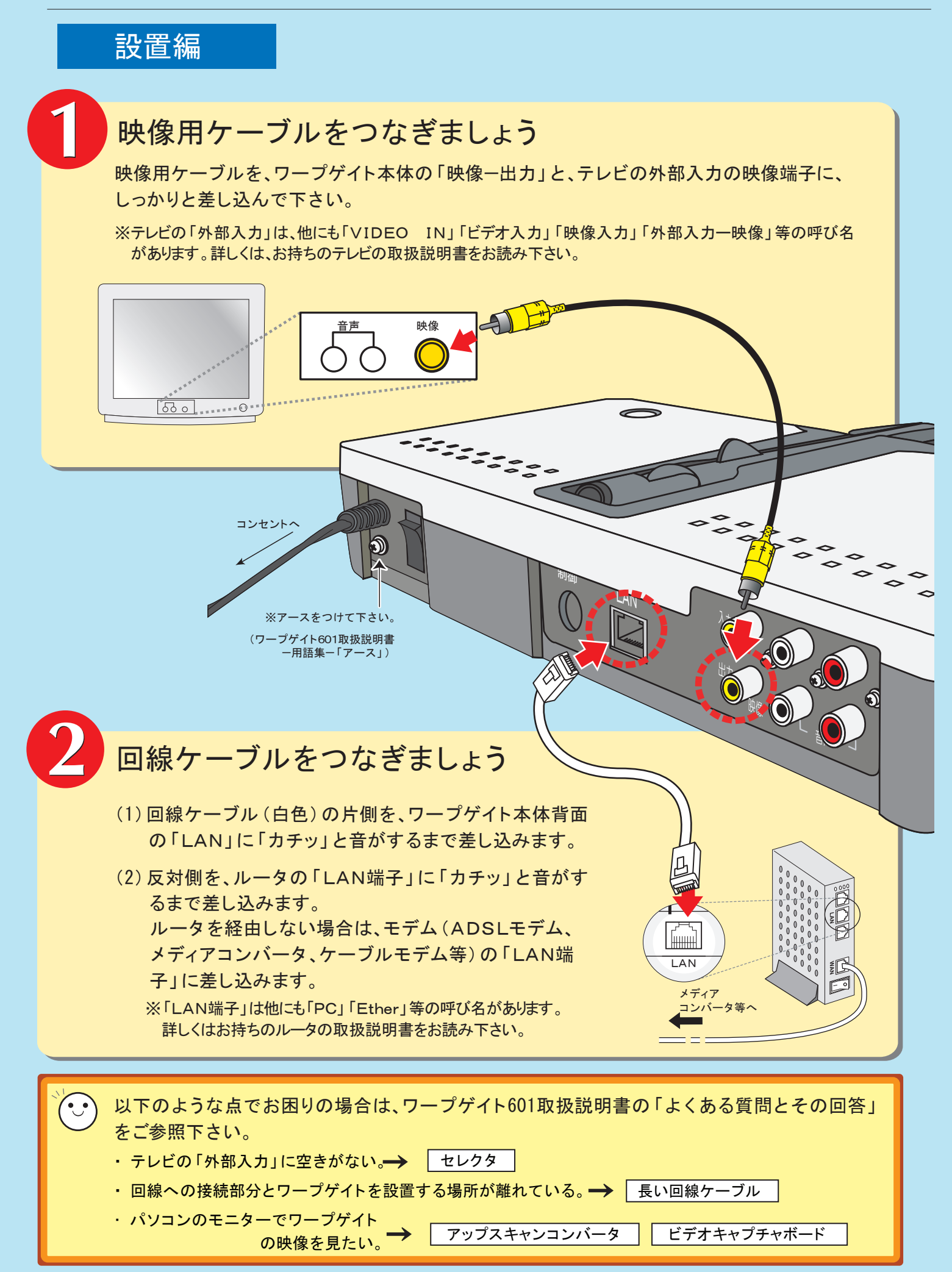

ワープゲイトのセットアップ(組み立て)に **関するお問い合わせは… 25 06-7711-0707** 

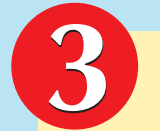

源

**Alice** 

# ヘッドセットをつなぎましょう

溝のある方を上に向けて、しっかりと差し込んで下さい。 マイクのついている方が左耳です。

※差込みがゆるいと、相手に音声が届かない、音が聞こえない等の 症状が起こりますので、奥までしっかりと差し込んで下さい。

60

 $\bigcirc$ 

主電源を入れましょう

ワープゲイト本体背面の主電源を「入」にして下さい。 テレビのチャンネルを合わせると、右図の ようにサービスメニューが表示されます。

#### $\ddot{\bullet}$ 電源を入れても画面にサービスメニューが映らない場合は・・・

・画面が真っ黒(真っ青)になっている ・テレビ番組が放送されている ・画面が砂嵐のようになっている

上記のような症状の場合は以下のことを確認しましょう。

●テレビ、またはリモコンで「入力切替」「ビデオ1」「外部入力」等のボタンを押して正しいチャンネルに 合わせましょう。

溝がある方を上にして

<u> Den i Santiagon e Santiagon e a Brasilia e a Brasilia e a Brasilia e a Brasilia e a Brasilia e a Brasilia e a Brasilia e a Brasilia e a Brasilia e a Brasilia e a Brasilia e a Brasilia e a Brasilia e a Brasilia e a Brasil</u>

 $\begin{array}{c}\n\circ & \circ & \circ & \circ & \circ & \circ \\
\circ & \circ & \circ & \circ & \circ & \circ & \circ\n\end{array}$ 

**ANDINE** 

ギンガネットセンターテクニカルサポート<平日 10:00~17:00>

「二 入 」

S.

※映像ケーブルを差し込んだテレビ側の端子名と同じ名前のチャンネルに合わせる必要があります。 どこに差し込んだかをご確認下さい。(例:「ビデオ2-映像」端子に接続した場合→テレビのチャンネル を「ビデオ2」に合わせて下さい。)

●映像用ケーブルの接続がゆるくないか確認しましょう。

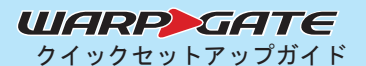

ワープゲイトのセットアップ(組み立て)に **関するお問い合わせは… 26 06-7711-0707** 

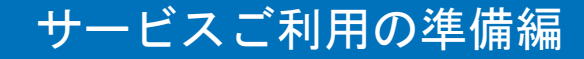

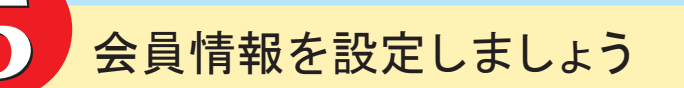

(1)リモコンの「移動」ボタンの下部を押し、選択 枠を下へ移動させます。

※選択枠は、「移動」ボタンを押した方向に動きます。 ※選択枠が画面の1番下にある状態でもう1度下に押 すと、次のページに移ります。

サービスメニューの3ページ目(「サービスメニュー(3/3)」と 表示されます)にある「27.設定」アイコンを選択し、●◎●「決 定」ボタンを押します。

- (2)選択枠が「会員情報設定」アイコンを選択していることを確認 し、 。「決定」ボタンを押します。
- (3)「移動」ボタンで登録したい番号に三角のマーク(▶)を合わせ、 ◎●「決定」ボタンを押します。
- (4)三角のマーク(▶)を「会員番号」に合わせ、 「数字キー」 で8桁の会員番号を入力します。

同様に暗証番号4桁も入力します。

※暗証番号を保存する場合は、「暗証番号を保存する」 に(▶)を合わせ、「移動」ボタンの左右で「はい」を選 択します。

「ギンガネット電話番号」は、「外線」を選択した 状態で、下の入力欄に「数字キー」で入力します。

※「取消」ボタンを押すと、右端から1文字ずつ消えます。 ※会員番号・暗証番号・ギンガネット電話番号は「登録内容確認票」に 記載されたものを入力して下さい。

※内線ギンガネット電話番号を利用するには別途申し込みが必要です。 (ワープゲイト601取扱説明書ーよくある質問とその回答 Q10 )

(5) 三角のマーク ( ▶) を 「完了 」に合わせ、 ◎ 「決定」ボタン を押します。

リストにご自身の会員番号が表示されているか確認して下さい。 ※会員名を入力していない場合は、「会員名」のところにギンガネット 電話番号が表示されます。

「登録内容確認票」(黄色の紙)をお手元にご用意下さい。

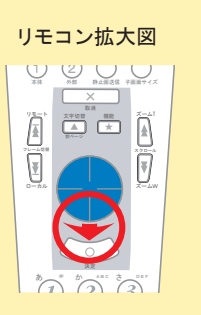

 $0 0 6$ た GHI な JKL は MNO ま My Postの My Via Windows  $\bullet$   $\bullet$   $\bullet$ 

決定

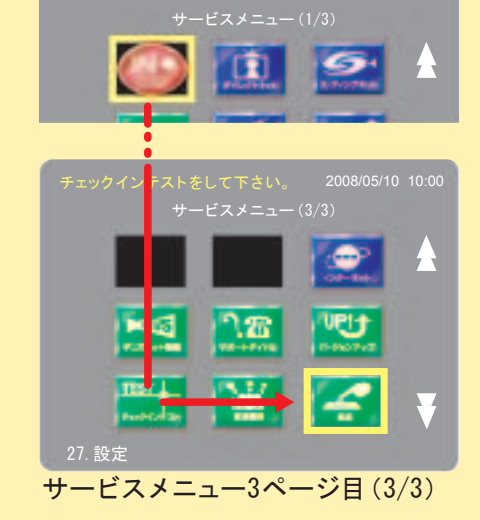

ギンガネットセンターテクニカルサポート<平日 10:00~17:00>

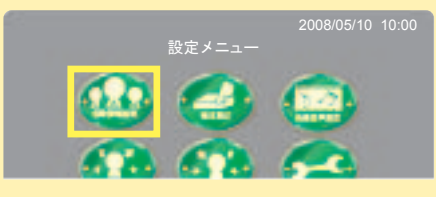

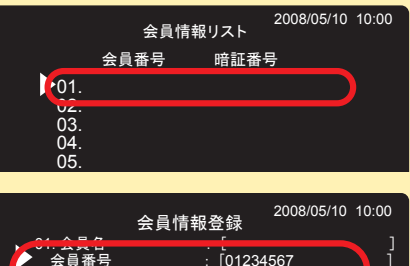

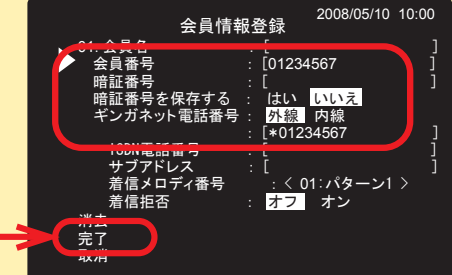

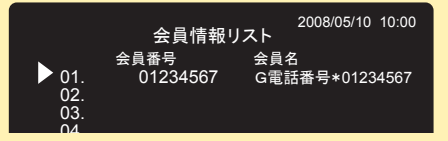

取消で設定メニューに戻ります。

(6)登録が完了したら、リモコンの 「サービス」 ボタンを押してサービスメニューに戻ります。

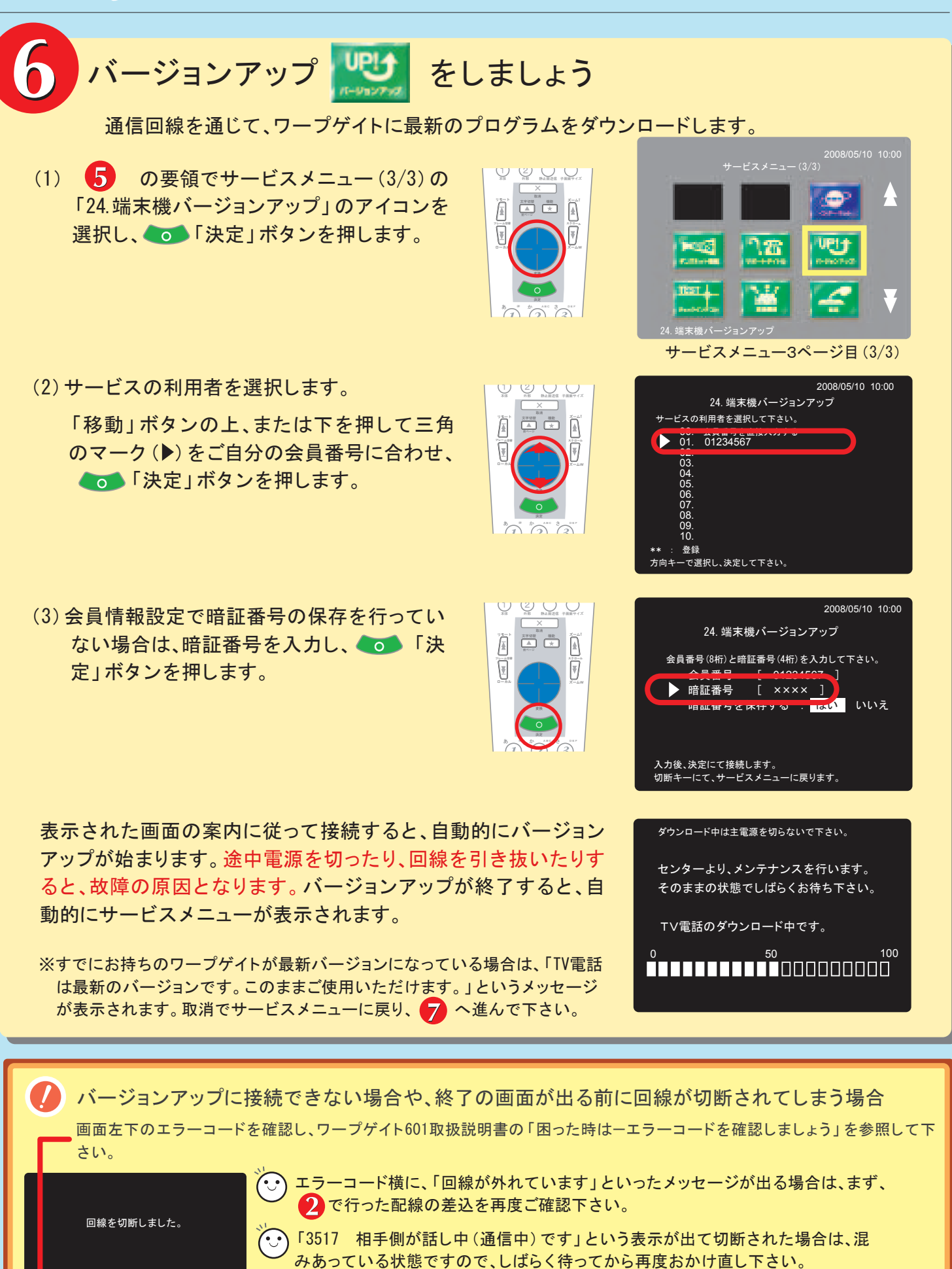

取消で戻ります。 0939 <mark>回線が混み合っています。</mark>  $\overleftarrow{\mathrm{\textbf{( \cdot)}}}$ ご利用の環境によっては「IP接続設定」を行う必要がある場合があります。 最後のページの「IP接続設定をしましょう」を参照の上、設定を行って下さい。 **→ 「 < 1** IP接続設定をしましょう (接続できない場合)」

ワープゲイトのセットアップ(組み立て)に

**関するお問い合わせは… 26 06-7711-0707** ギンガネットセンターテクニカルサポート<平日 10:00~17:00>

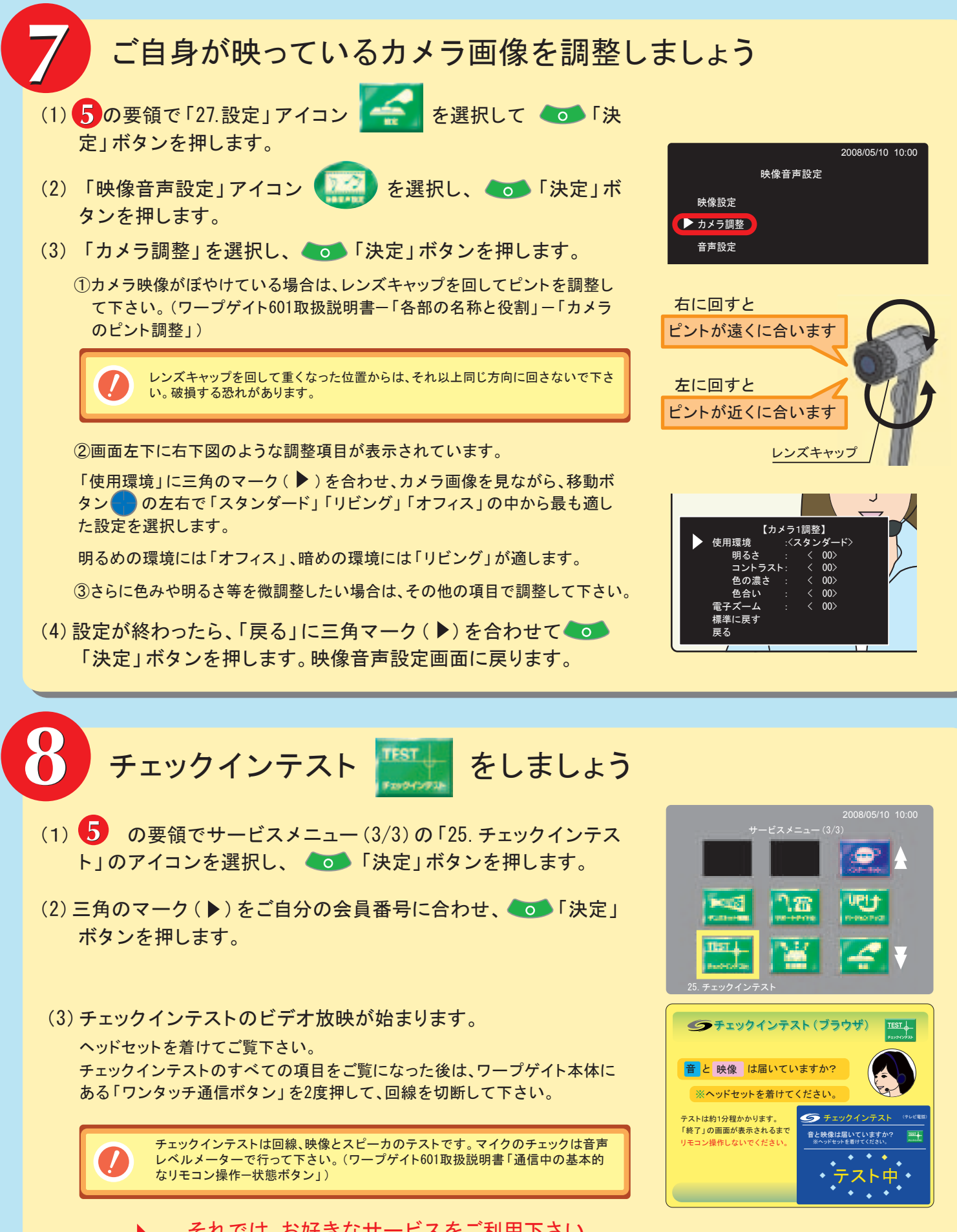

それでは、お好きなサービスをご利用下さい。 詳しい説明やサービスのご利用方法はワープゲイト601取扱説明書をご覧下さい。

バージョンアップ・チェックインテストに接続した際、エラーコードが出て回線が 切断されてしまう場合は、次のページの「IP接続設定をしましょう」をご参照下さい。

# IP接続設定をしましょう(接続できない場合)

※設定内容については、契約されている回線事業者、またはインターネットプロバイダにご確認下さい。 初期設定で接続できない場合は、お使いの環境に合わせて設定を行う必要があります。

- ※「18】チェックインテストをしましょう」で正常にチェックインテストのビデオ放映が終了した場合は、以下 の設定は必要ありません。
- (1) の要領で設定メニュー画面を表示し、「IP 接続設定」のアイコンを選択・決定します。

- (2)「IP接続設定」の画面が表示されます。 ※右図は初期出荷時の設定です。
- (3)それぞれの環境に合ったIP接続設定をします。

ご自身の利用環境を確認し、「ルータを使用しない場合」もしくは「ルータを使用する場合」 の設定を行って下さい。

IP接続設定

プライマリDNS : [ . . . ] セカンダリDNS : [ . . . ]

- <sup>ペ ネ</sup><sup>ハハハ /</sup><br>- オフ オン **使う** 使わない

PPPoE機能 : 使う 使わなし  $-$  借う -着信ポート : < XXXXX >

設定メニュー

項目を選択し、決定して下さい。

-IPアドレス : -ネットマスク : -ゲートウェイ :

完了 中止

IP接続設定

※ルータとは、複数のパソコンや通信機器を同時にインターネットに接続して使用することができる機器です。 HUB(ハブ)と形状が似ているものがありますのでご注意下さい。

IP接続設定画面 IP接続設定 項目を選択し、決定して下さい。 完了 中止 ● PPPoE機能 · · · · · 使う 使わない ISDN -ユーザー名 [ ] ] -<br>- パスワ -<br>- DHCP機能 : 使う 使わない : <mark>使う</mark> 使わない  $-$ IPTP $\vee$ -ネットマスク : -ゲートウェイ : プライマリDNS : [ . . . ]<br>セカンダリDNS : [ . . . ] ③「完了」を選択し、「決定」ボタンを押します。 ②DHCP機能を「使う」に設定します。 三角のマーク(▶)をそれぞれの項目に合わせて「決定」ボタンを押すと、文 字入力画面になります。 ※インターネットプロバイダからユーザ名、パスワードが割り振られていない 場合はPPPoE機能は「使わない」を選択して下さい。 ※プロバイダからIPアドレスが指定されている場合はDHCP機能を「使わな い」に選択し、プロバイダから指定されたIPアドレス、ネットマスク、ゲート ウェイを設定して下さい。 (メディアコンバータ、モデム等に直接 ワープゲイトを接続する場合) ①PPPoE機能を「使う」に設定し、インターネットプロバイダか ら割り振られているユーザ名とパスワードを入力して下さい。 ※モデムの中にはルータ機能を内蔵しているタイプもあります。モ デムのメーカーの取扱説明書等でご確認下さい。ルータ内蔵の場 合は、右ページの「ルータを使用する場合」の設定を行って下さい。 ルータを使用しない場合 → 6 に戻り、接続をお試しください。 メディアコンバータ ・モデム等 回線を専有

ギンガネットセンターテクニカルサポート<平日 10:00~17:00>

※ルータを使用する場合は、ワープゲイトだけでなく ルータにも設定が必要です。 ※ネットワークに接続している機器の通信ポートの 割り当て等を自動で行う機能です。特別な設定 をしなくても、ワープゲイトをルータにつなぐだ けで、ワープゲイトがルータに対して必要な設定 を自動的に行います。 ルータをご使用の場合でも、ルータのUPnP機能(※) が働いて、ワープゲイトのIP接続設定は初期設定の ままで接続できる場合もあります。 UPnP機能が働かず初期設定のままでは接続ができ ない場合には、下記のIP接続設定を行います。 ルータを使用する場合 他の機器と回線を共有 メディアコンバータ ルータ ・モデム等 ルータ機能を内 蔵したモデム

①まず最初に、インターネットプロバイダもしくはルータメーカーの案内に従って、インターネットに 接続できる環境を準備しておいて下さい。

### ②ルータに、ポートマッピングの設定を行って下さい。

下記のポート番号と、ワープゲイトに割り当てるIPアドレスを設定します。

(ポートマッピング機能の呼び名はルータメーカーにより異なります。)

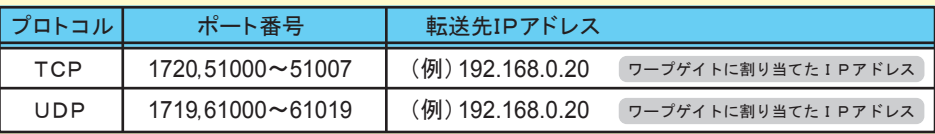

※当社ではルータの設置・設定サポートは行っておりません。お持ちのルータの取扱説明書を参照するか、メーカーに お問い合わせ下さい。または、有料の設置訪問サポート業者のサービスをご利用下さい。

③ワープゲイトの「IP接続設定」を行います。

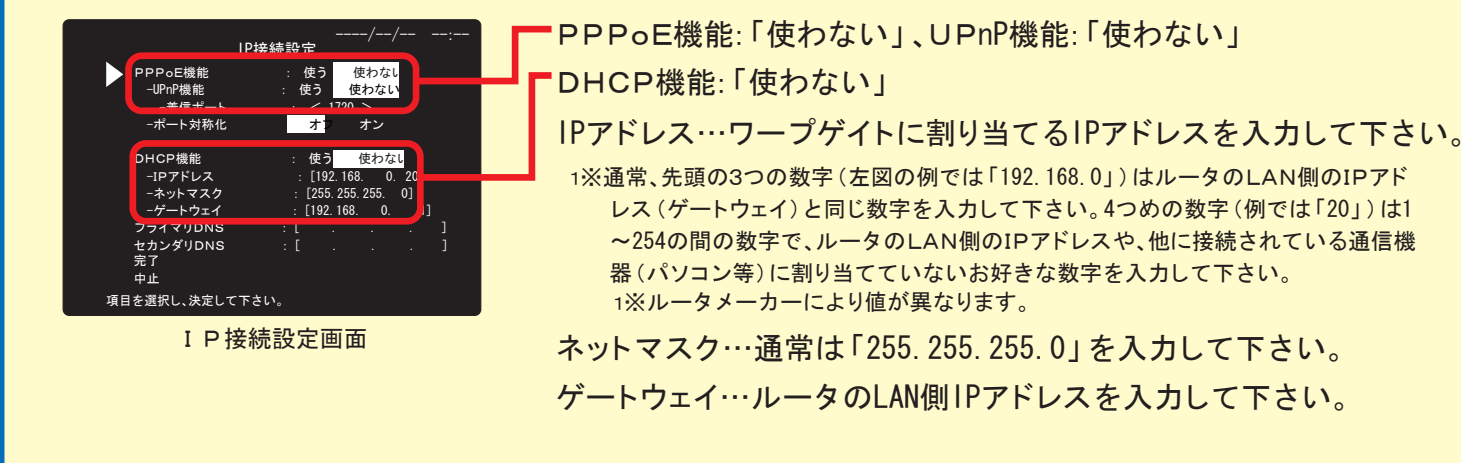

④「完了」を選択し、「決定」ボタンを押します。 に戻り、接続をお試しください。